## **PARA ACESSAR O SERVIDOR DE ARQUIVOS VIA FTP**

Primeiramente, acesse o Windows Explorer através do ícone de pasta na barra de tarefas, como mostra a figura abaixo, ou use as teclas de atalho (  $\blacksquare$  E ) simultaneamente no teclado.

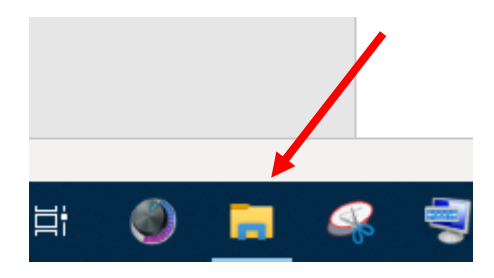

Em seguida, na barra de endereços (figura abaixo), digite o endereço ftp do servidor de arquivos do campus Itapina, [ftp://200.137.74.10:22000](ftp://200.137.74.10:22000/) e tecle enter.

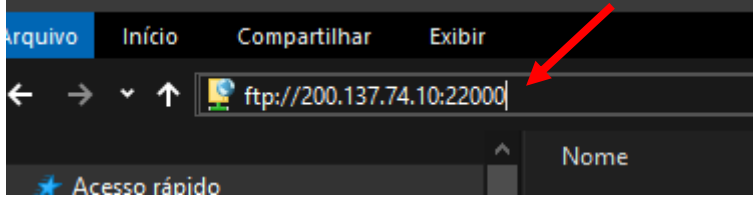

Aparecerá uma janela de autenticação como esta:

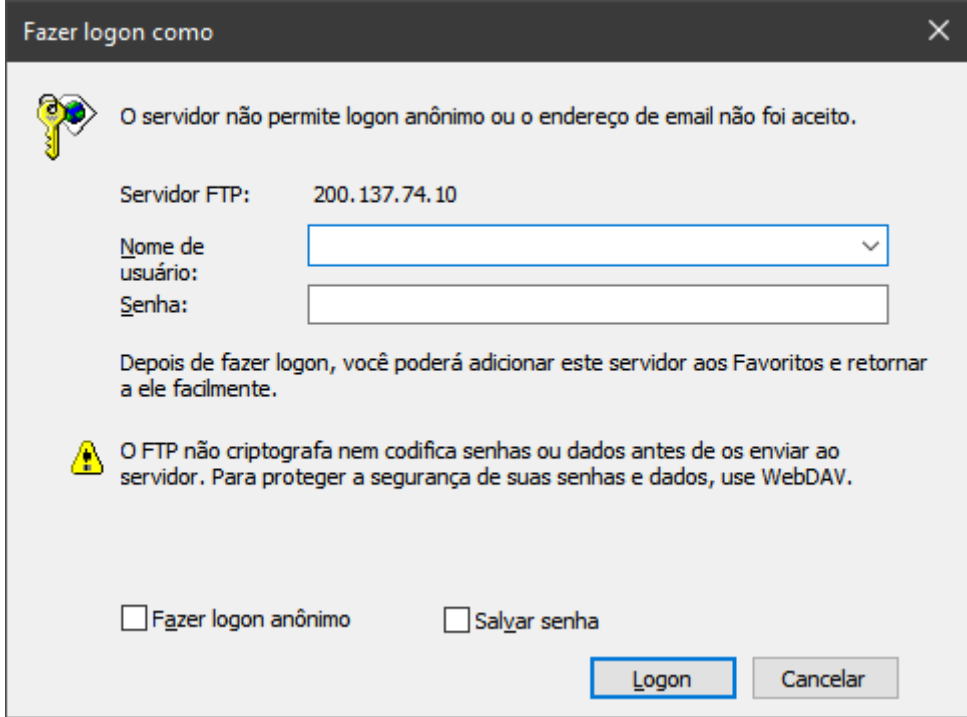

No campo nome de usuário, deverá inserir o Siape e logo abaixo a senha de rede. São os mesmos dados utilizados para autenticarem nos computadores do campus.

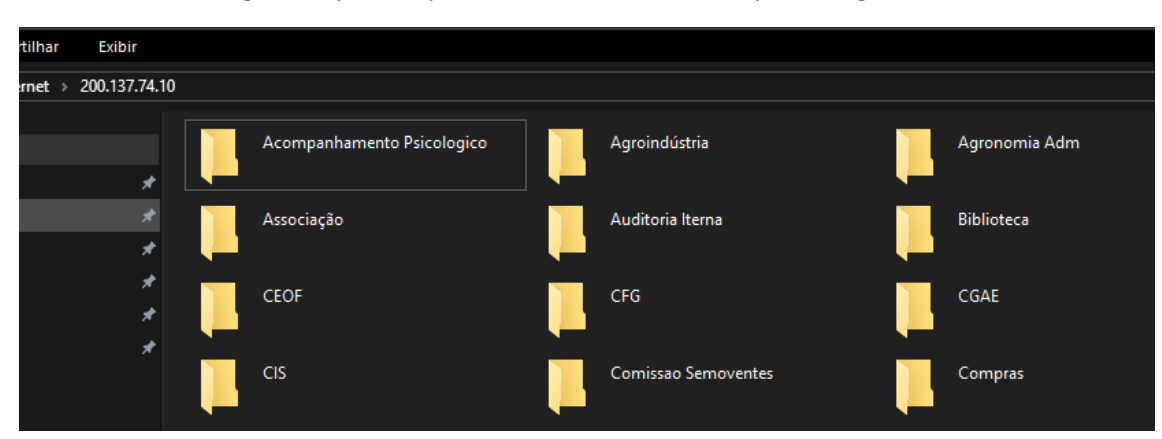

Será exibida a listagem de pastas que estão no servidor de arquivos (figura abaixo)

Porém, cada usuário terá acesso somente a pasta respectiva de seu setor. Caso tente abrir alguma pasta que não tenha permissão, receberá um aviso de negação de acesso (figura abaixo).

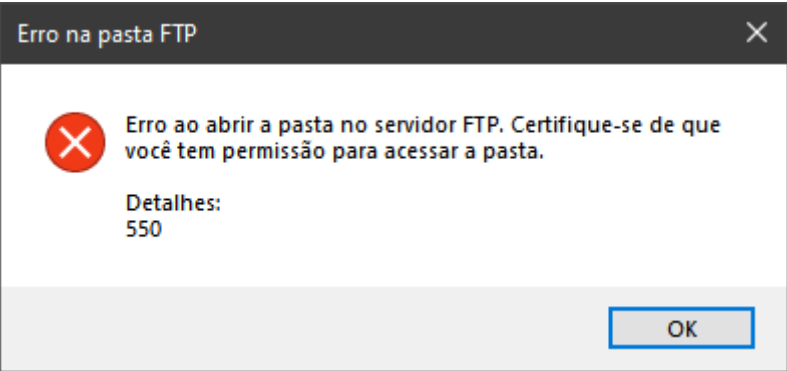

## **PARA ALTERAÇÃO DOS ARQUIVOS**

**Não tente abrir o arquivo diretamente, pois receberá uma mensagem do sistema perguntando em qual software gostaria de abrir aquele arquivo. Feche a janela caso isso ocorra, e faça da seguinte forma:**

Basta localizar o arquivo pretendido e "arrastá-lo" para a área de trabalho de seu computador, ou simplesmente copiar e colar com o botão direito do mouse, para qualquer pasta.

Depois de alterar o(s) arquivo(s), caso queira salvá-lo novamente dentro do servidor, basta também copiar de onde salvou em seu computador e colar dentro da pasta do setor, no servidor de arquivos.